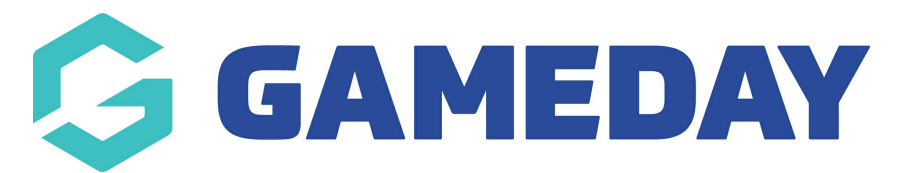

## **How do I lock Match Results entry for a Competition?**

Last Modified on 17/11/2023 12:40 pm AEDT

As an Association administrator running competitions through GameDay Passport, you have the ability to lock off the ability for Club and Team-level administrators to enter Match Results.

Match Locking can be enabled with two different types of configuration:

- a) Locking only the Pre-Game Match Results entry screen
- b) Locking the entire Match Results entry feature

To enable Match Locking for a competition:

1. Open the Competitions menu and click **LIST COMPETITIONS**

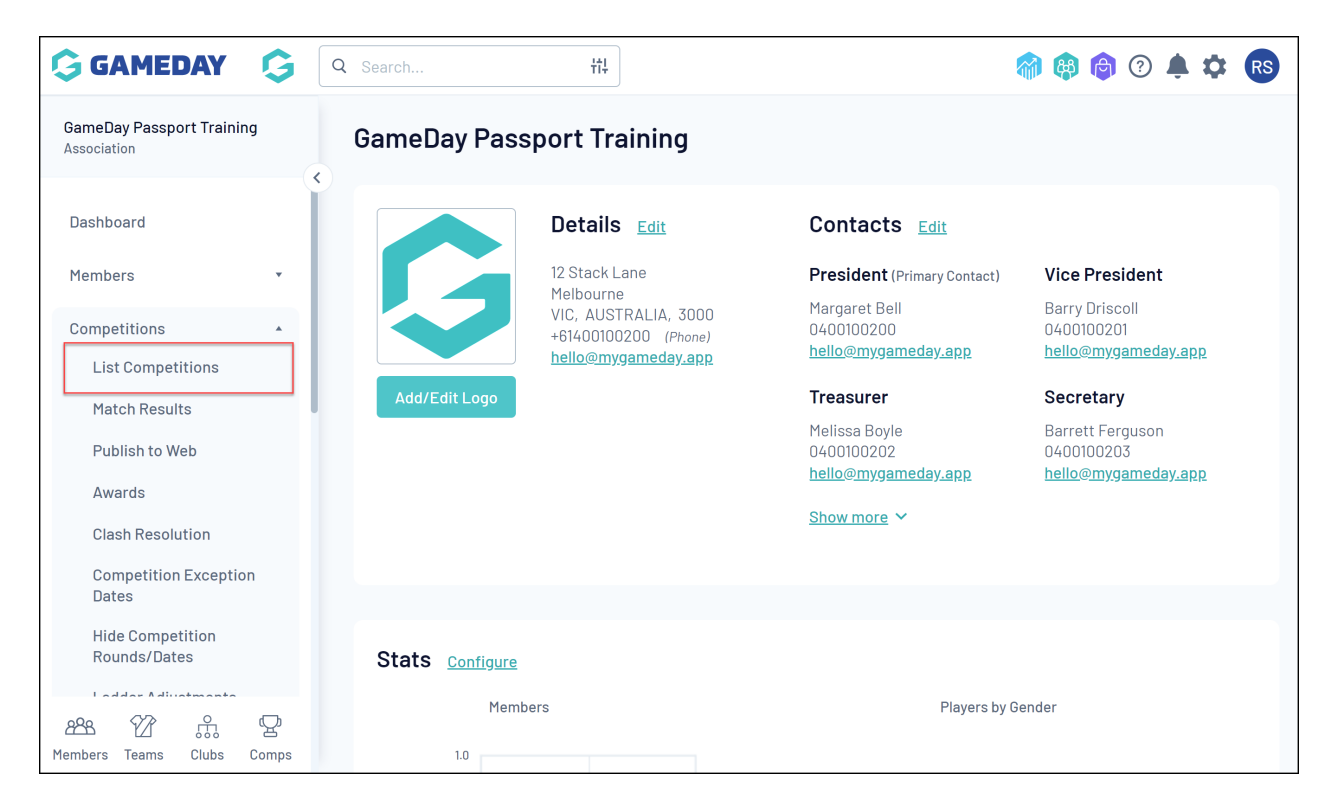

2. Find the competition you want to enable Match Locking for, and click the**VIEW** (magnifying glass) icon

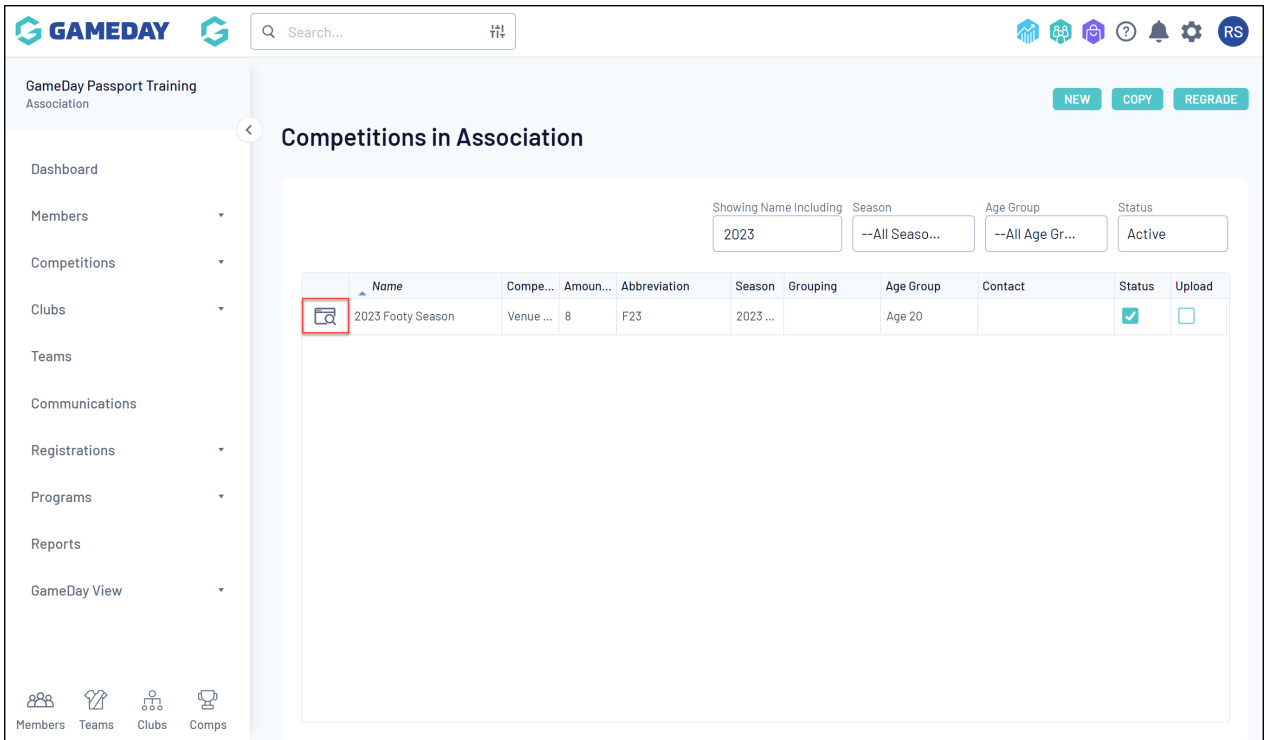

## 3. Next to Competition Configuration, click **EDIT**

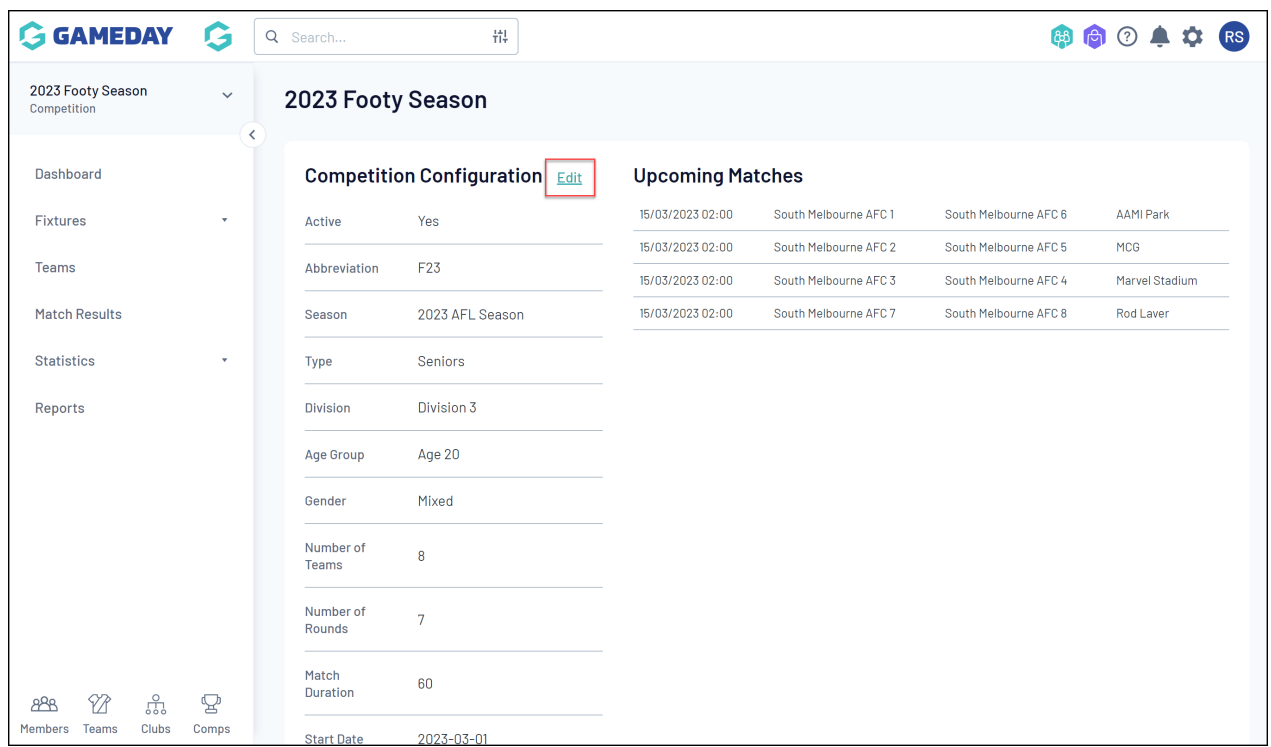

4. Scroll down to the Match Locking section and tick the checkbox for **ALLOW MATCH LOCKING**

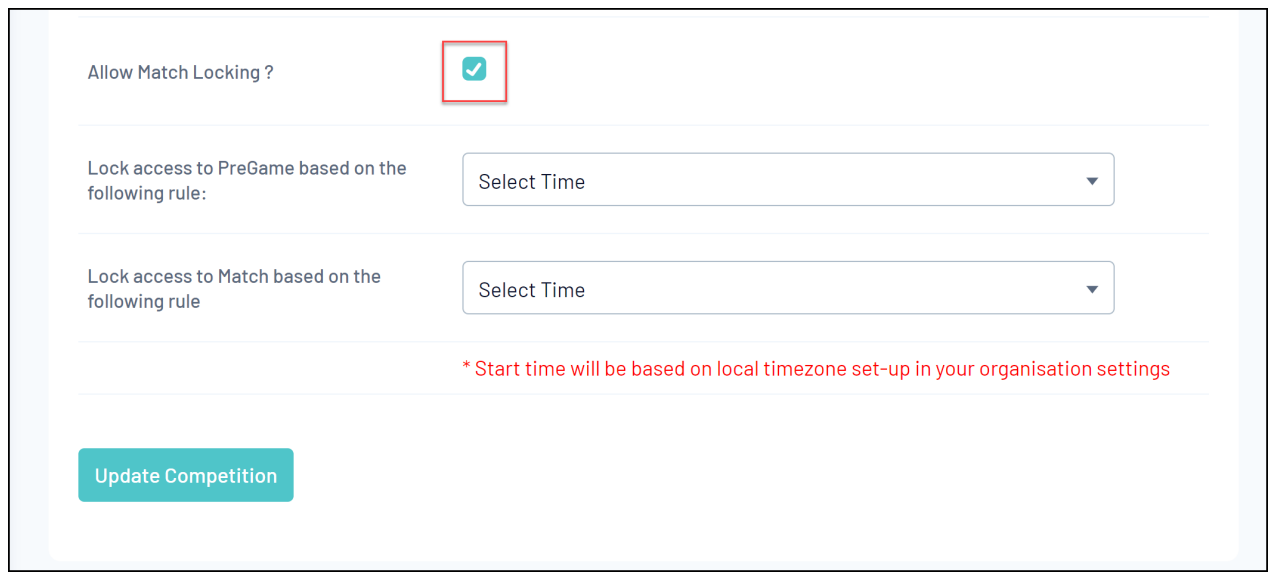

- 5. You can then choose to apply either of the following settings:
	- **Lock access to PreGame based on the following rule** : Restricts the ability for Club and Team administrators to access the Match Results Pre-Game screen up to 24 hours before or after the start of the match

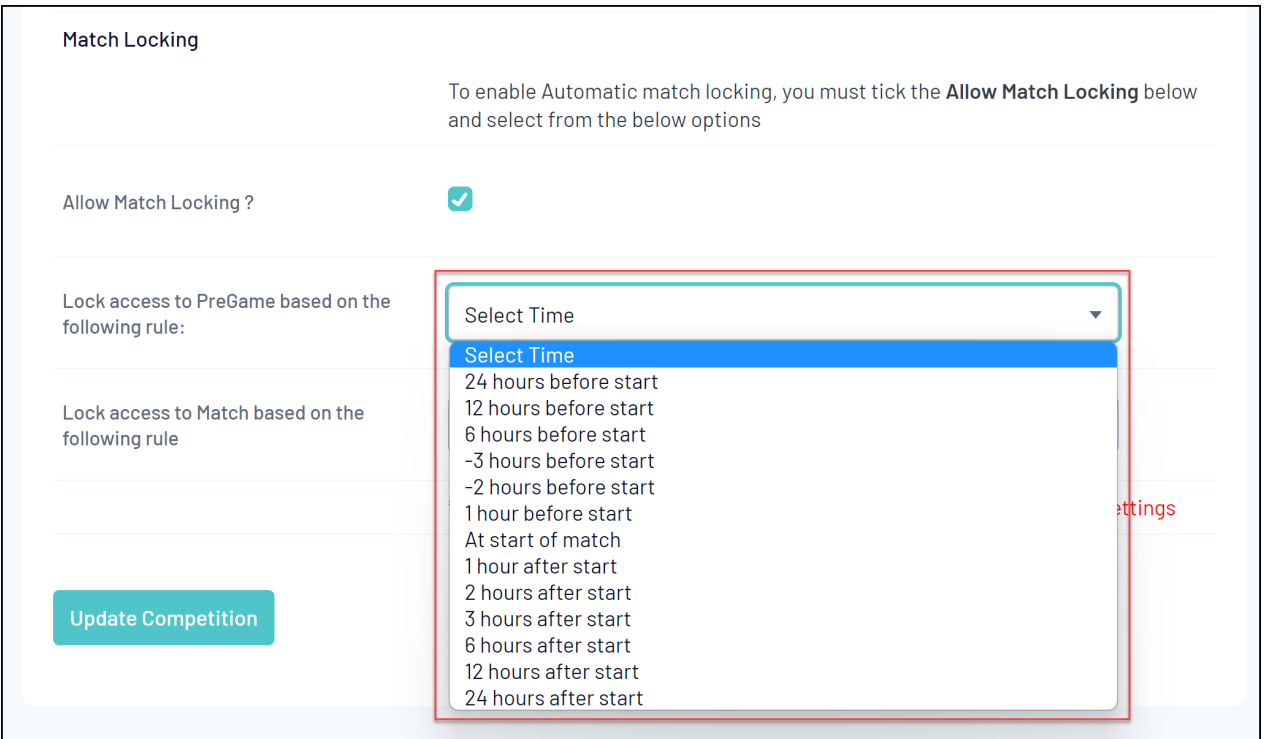

**Lock access to Match based on the following rule** : Restricts the ability for Club and Team administrators to access the Match Results Pre-Game, At-Game and Post-Game screens up to 24 hours before or after the start of the match

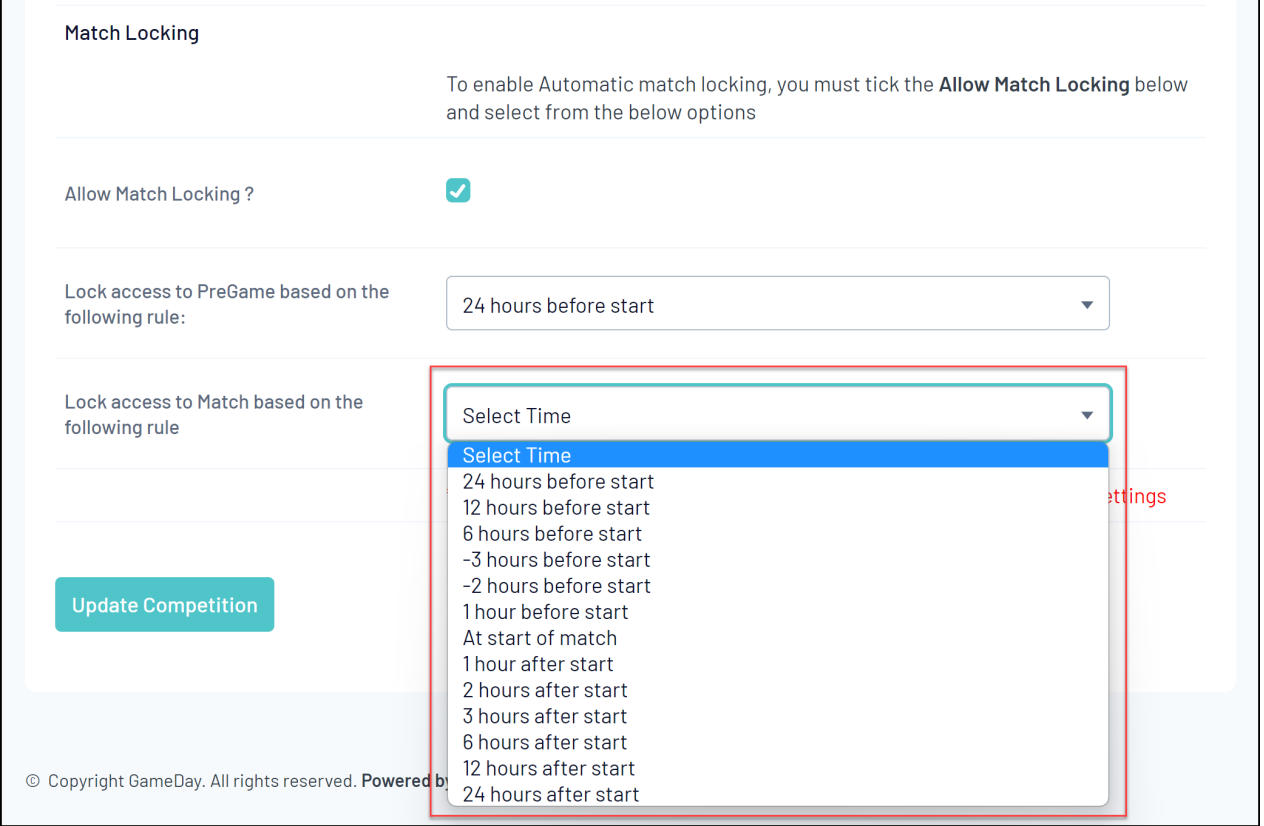

## 6. Once you've applied your desired settings, click **UPDATE COMPETITION**

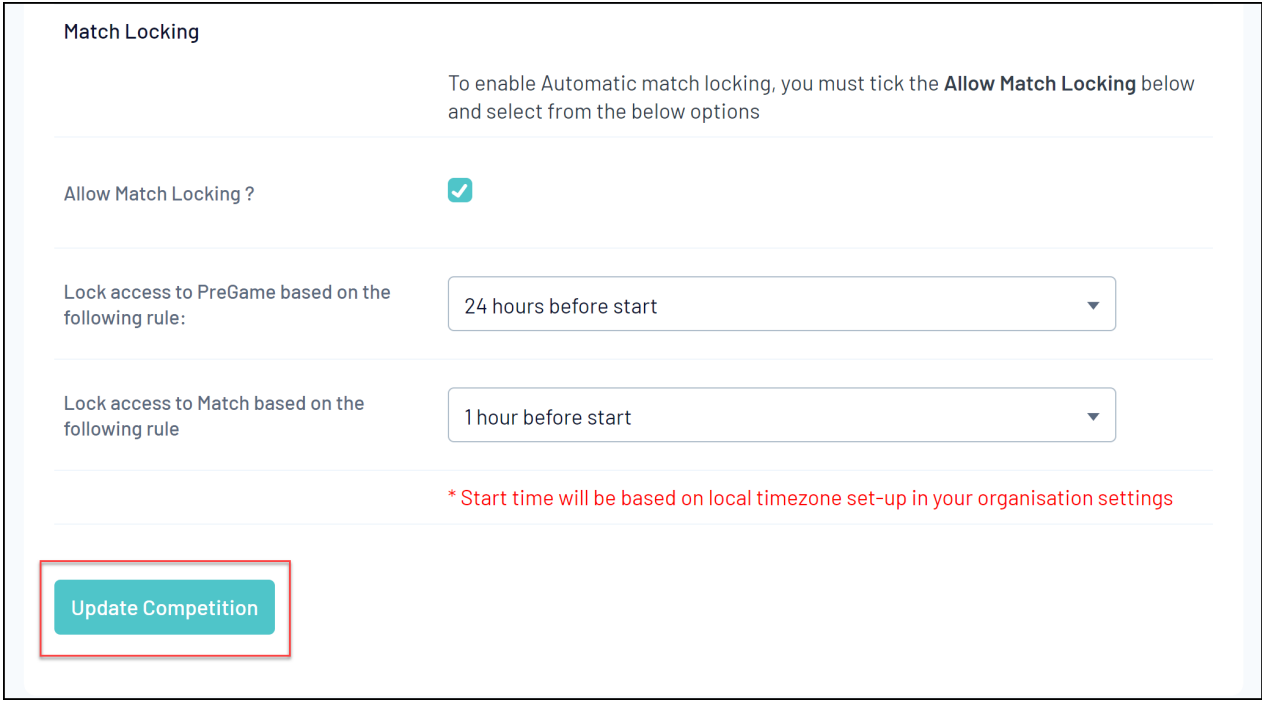